# Moodle: Extensions, overrides, and accommodations

Last Modified on 05/06/2024 5:19 pm EDT

Moodle **Assignment**, **Lesson** and **Quiz** activities have a **User Overrides** option that allows you to **change settings for specific students to provide accommodations, extensions, or make-up opportunities**.

**Before you start**, you may need access to the following:

an **Instructor of record**, **Other editing teacher**, or **Non-editing teacher** role in a Moodle course)

### **About overrides**

**User override adjustments are generally invisible to students.** For example, if you add a User override to change a **Quiz close date** to allow an ill student to make it up, the Quiz will simply appear open to that student (assuming they log in before their new due date) and closed for everyone else. Moodle does not inform students that their settings are exceptional or if exceptions have been made.

Settings that can be changed for an individual student through an override:

- **Open (start)** and **close (due, cutoff) dates** -- Assignments, Lessons, and Quizzes
- **Time limit**, **number of attempts allowed**, **password settings** -- Lessons and Quizzes only
- **Retake** and **try question again** settings -- Lessons only

**Warning:** We do not recommend using**Group Override**. Although it can streamline the process of making adjustments for multiple students, it has two significant drawbacks: 1) You must create a course Group to use it and since there is no way to make a Group invisible to its members there is a risk of stigmatization; 2) Groups interact with **all** activity settings in complex ways, with unpredictable consequences.

#### **Create a User override**

1. Open your Moodle course

- 2. Click the **title of the Assignment, Lesson or Quiz** that needs to be overridden.
- 3. Click on **More > Overrides.** and make sure you have **User Override** selected. You do not want to have **Group Override** selected unless you intend on creating an override for a group.
- 4. Select **User overrides** from the drop-down menu, then click **Add user override**

 $\sim$   $\sim$ 

5. Search for and select a student's name.

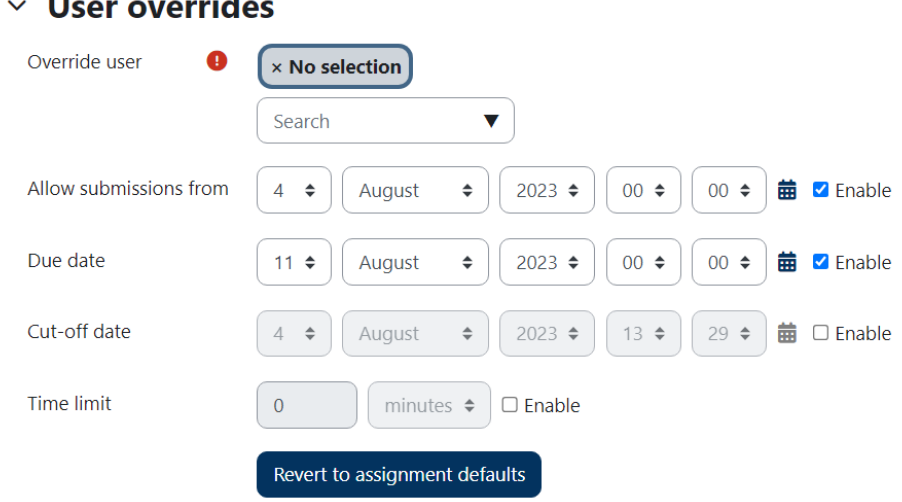

- 6. Select the **Enable** check box next to **settings you want to override** and **enter the new values**. The **default activity settings** will be applied to everything else. For example:
	- To enable a student to make up an overdue Assignment,**Enable** and change only the close/due date.
	- To give a student additional time on a Quiz, but require them to complete it by the class deadline, **change** and change only the **time limit.**
- 7. Click **Save** or **Save and enter another override**.

#### **Re-open a Quiz attempt**

Occasionally you may need to **re-open the quiz in a way that enables student can keep working on incomplete answers** (rather than reattempt it anew), for example if in-progress quiz attempt is accidentally submitted too soon due to a student's mistake, system glitch, or power outage.

Moodle does not normally allow a submitted attempt to be re-opened, so you will need to use a workaround:

- 1. First, follow the instructions above to **Create a User override** for the student, selecting **Enable** next to **Attempts allowed** and increasing the number by one.
- 2. Next change the **Quiz Settings** overall to enable attempts to build on each other:
	- a. Click the Quiz title to open, then click the **Settings** tab.
	- b. Click **Question Behavior** to expand, then **Show more**.

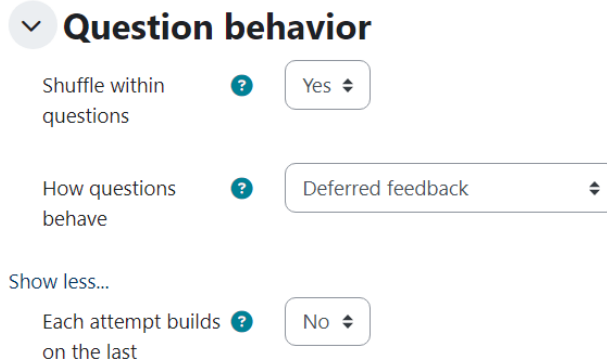

- c. Change the **Each attempt builds on the last** setting to **Yes**.
- d. Click **Save and return to course.**
- 3. Finally, have your student open the course and restart the quiz.
	- o Their new attempt will begin where the interrupted one left off. Once they submit it, be sure to grade the new attempt, rather than the incomplete one.
	- o Since no other students were granted additional attempts, the Quiz remains closed for everyone else.

## **Videos & further reading on extensions on overrides**

**• MoodleDocs: Override [permissions](https://docs.moodle.org/402/en/Override_permissions)** 

## **Questions?**

If you have any additional questions or problems, don't hesitate to reach out to the**Help Desk**!

Phone: 610-526-7440 | [Library](https://www.brynmawr.edu/inside/offices-services/library-information-technology-services/hours) and Help Desk hours<sup>[1]</sup> **Email:** help@brynmawr.edu | [Service](https://td.brynmawr.edu/TDClient/Requests/ServiceDet?ID=201) catalog **Location:** Canaday Library 1st floor